## RSS の活用

インターネット上にあるコンテンツには、定期的に更新されるものばかりではありませ ん。不定期に更新があるような場合、参照するコンテンツの数が少ないなら、気の向いた ときにチェックすればいいでしょう。しかし、その数が多くなってくると、どうでしょう? チェックする手間や時間が増えてしまいますよね?

その更新を知る方法として、RSS というものがあります。ここでは、この RSS をどのよう に活用するかについて解説します。

RSS とは?

RSS は、コンテンツシンジケーションフィードといわれるサイト間でコンテンツ情報を共 有するファイルを指します。フィードとは、機械可読なファイルを意味しています。本来 の使い方から拡大して、現在では更新の連絡に用いられています。

どこで使われているの?

RSS は、様々な場面で利用されています。普段は見過ごしていたり、明示的でなかったり します。どうすれば、RSS の存在を見つけることができるでしょうか?多くの場合、マーク が Web ページに張り付けてあります。注意深く、以下のページを見ていきましょう。オレ ンジ色の電波を示したマーク る や「XML」や「RSS」とあるマークやリンクがその RSS で す。

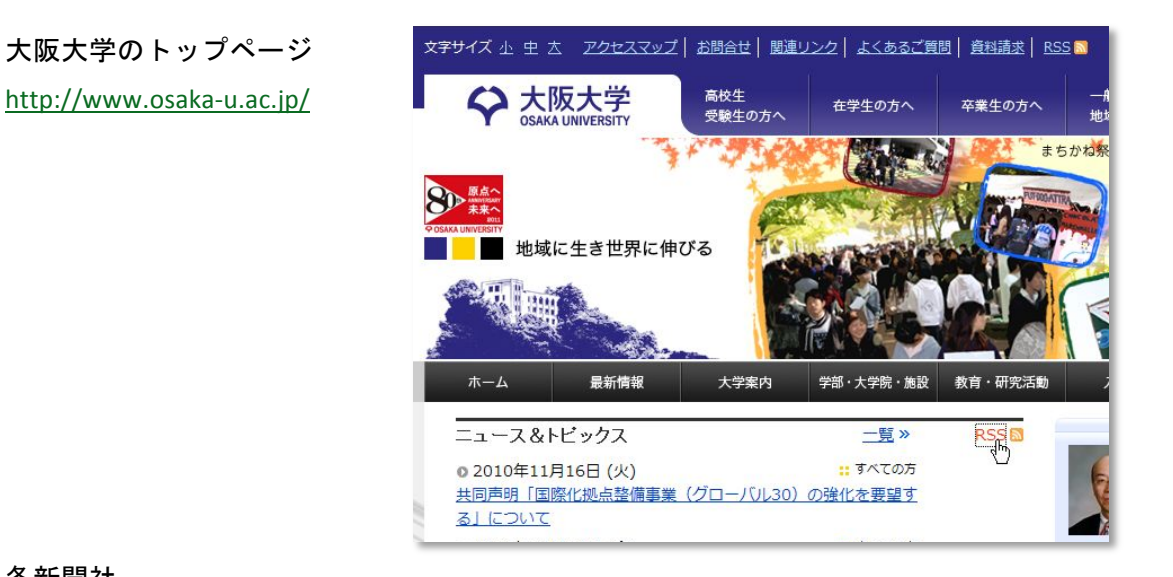

各新聞社

朝日新聞 http://www.asahi.com/

毎日新聞 http://mainichi.jp/

見つけることが出来ましたでしょうか?上記のように、サイトの内容に更新があるもの に RSS フィーダーが付いていることが分かります。サイトの内容に更新が生じた場合、サイ トの管理者はなんとか購読者に効率よくその更新を伝えたいと考えます。また、購読者も 更新が生じた時のみ閲覧すればよいことになります。お互いにとって、効率がよくなる便 利な仕組みなのです。ブログのようなものであれば、いつ更新があるかわからないため、 RSS を使うことでより効率的に閲覧できることになります。

Google リーダーを使う

RSS の便利さは、実際に使用することで理解できると思います。使用するために RSS を読み 取るアプリケーションを導入しましょう。導入といっても、ソフトをインストールするの ではなく、Google のサービスにある「Google リーダー」を使用しましょう。Google アカウ ントをもっていれば、Web ブラウザーだけで使用できます。

自分で見つけたサイトの RSS フィーダーを登録する

RSS フィーダーのリンクをコピー Web ブラウザーで購読した いサイトの RSS リンクをクリ ックします。

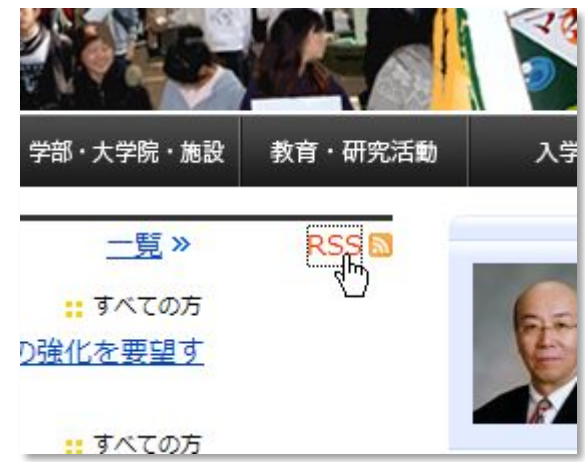

開いたページのURLをコピー します。

.<br>p://www.osaka-u.ac.jp/ja/news\_rss 元に戻す(U) .<br>. 一ドを入力して検索 切り取り(T) ニュース&トピックス - 大阪大学 р 貼り付け(P) 削除(D) すべて選択(A) トピックス - 大阪大学 右から左に読む(R) Unicode 制御文字の表示(S) れるコンテンツを含むフィード 購読す

## Google リーダーを開く Google リーダーのページを Smail カレンダードキュメント リーダー ウェブ その他▼ Google  $y - y -$ 開いてください。 □登録フィードを追加、 ホーム EF ホーム

フィニュ 本弁照

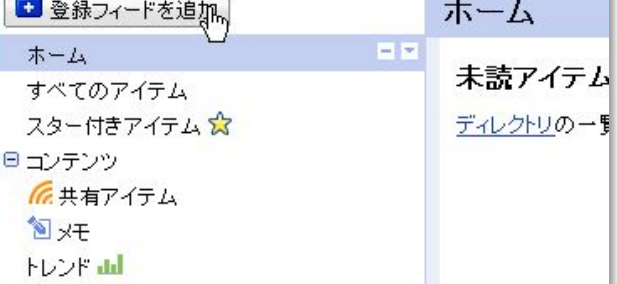

## フィードの追加

「登録フィードの追加」ボ タンを押すと、フィードのア ドレスを入力する欄が現れ ます。そこにコピーしたフィ ードのアドレスを貼り付け て、「追加」ボタンを押すと 新たにフィードが追加され ます。

## Google  $9 - 9 - 1$

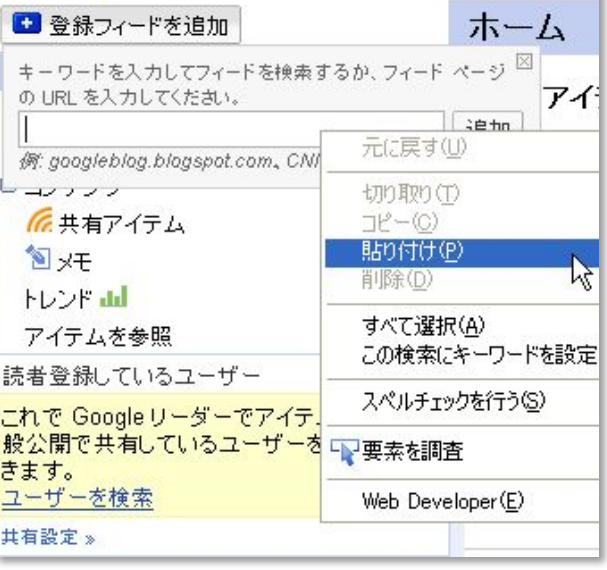

登録されたフィードは、画 面左下の「登録フィード」の 欄で確認できます。

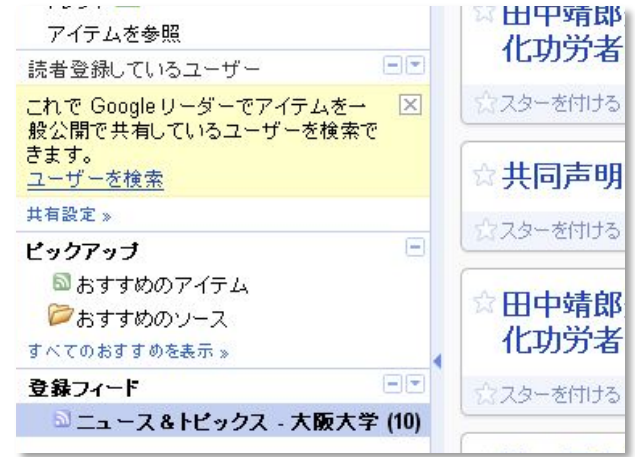

Google リーダー内でフィーダーを探す

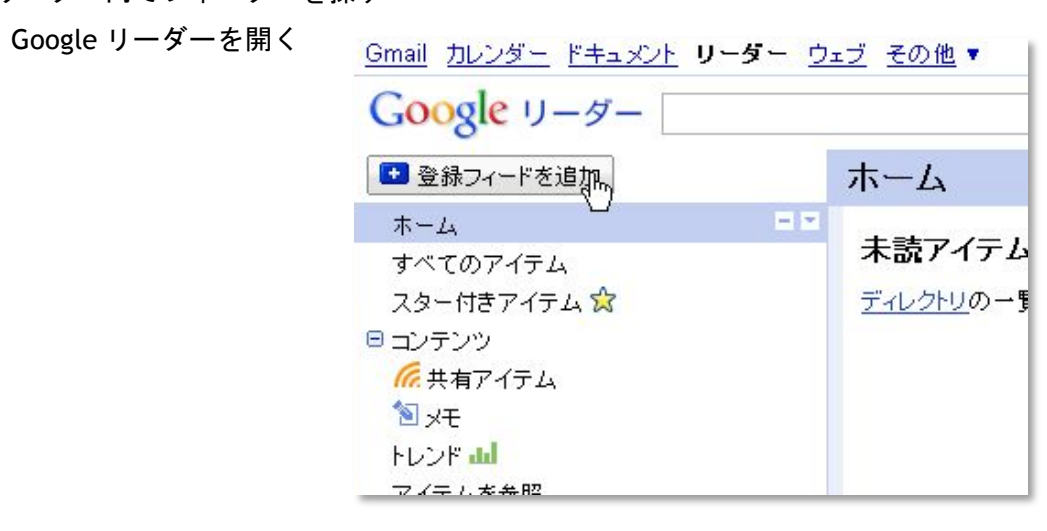

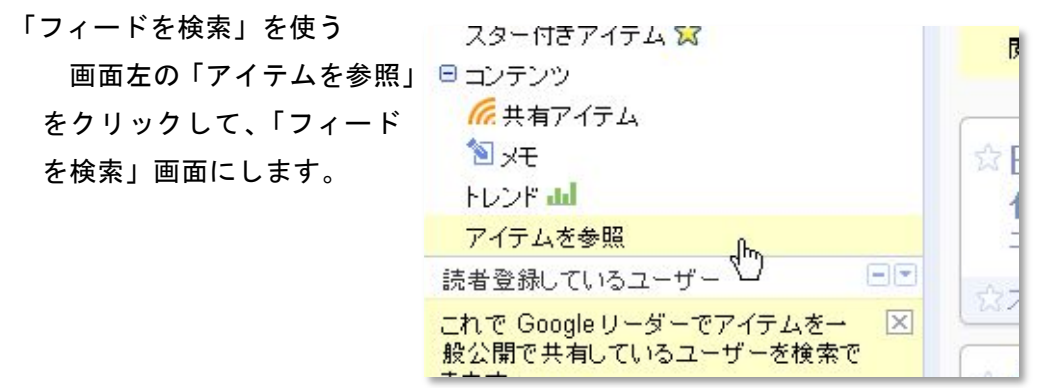

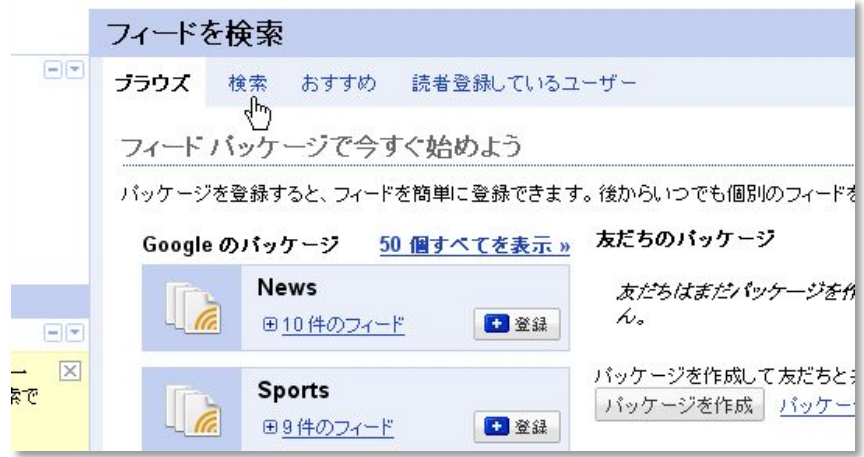

「検索」をクリックして、 検索用の表示に変えます。

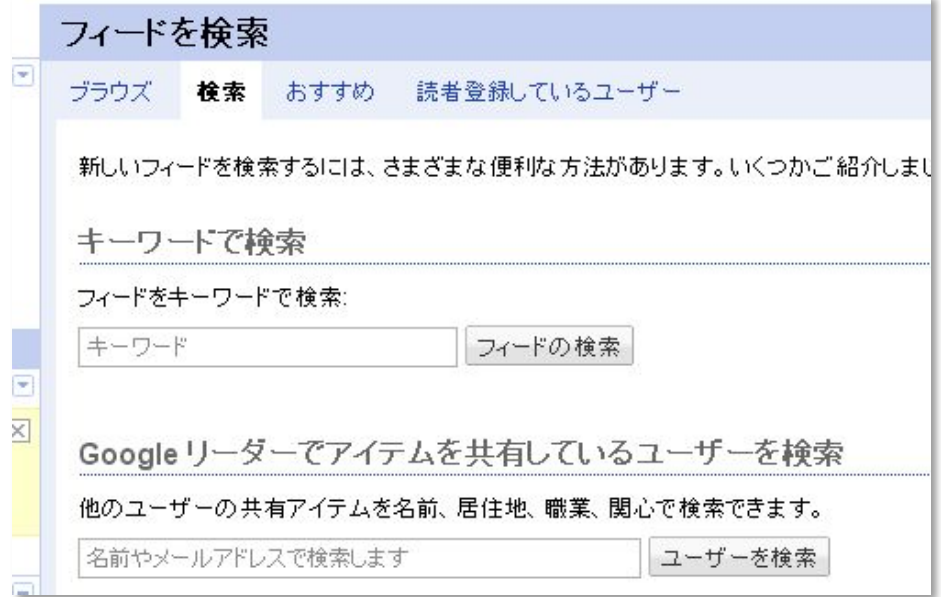

例えば、キーワードで"中 国語"と入力し「フィードを 検索」ボタンを押します。す ると、関連するフィードが列 挙されます。

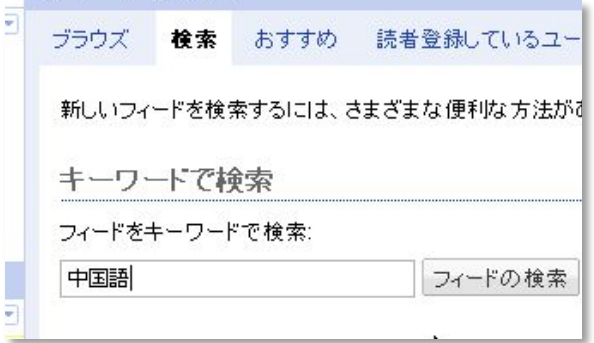

興味のあるフィードで「登 録」ボタンを押せば登録され ます。

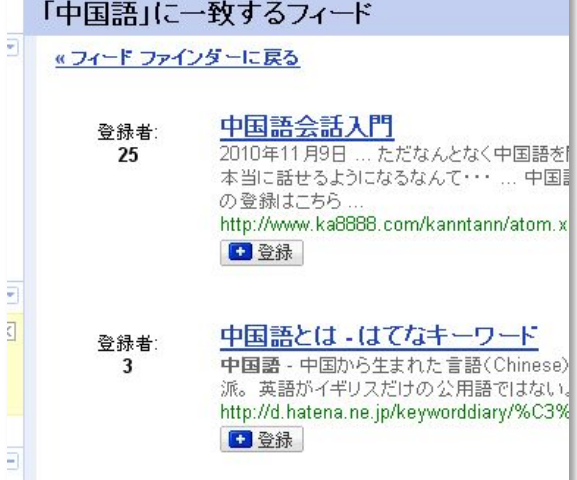

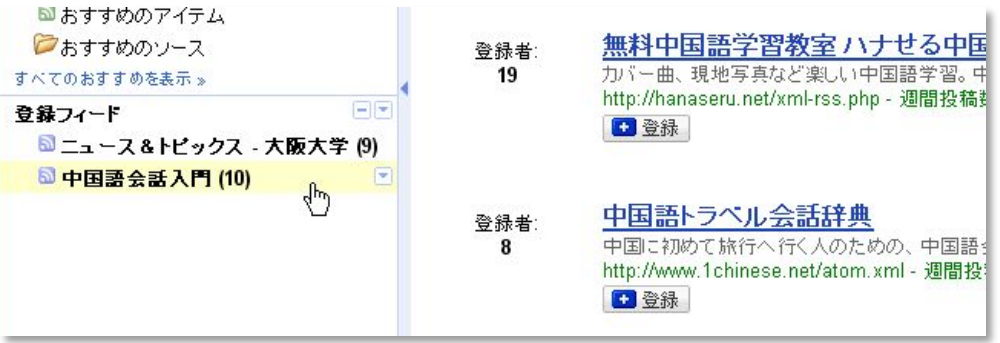

Google リーダー以外のソフト

ここでは、Google リーダーを例に解説してきました。他にも、InternetExplorer 単体でも RSS フィーダーは読めます。立ち上げたままのアプリケーションには、フィーダーを読み込む 機能が付いていることが多いです。